# BitcoinMonster Masternode Linux VPS Tutorial - Vultr VPS Created By : Samshak *Donet Mon: MKX8PFz1uvBkwNDTXtUuj6KinudhsKZh1K*

## **Step 1**

Download, install and sync latest BitcoinMonster Windows's wallet on both local and Windows VPS computers[. https://github.com/Bitcoin-Monster/BTCMonster/releases](https://github.com/Bitcoin-Monster/BTCMonster/releases)

## **Step 2**

Open your local BitcoinMonster wallet, Go to "Settings > Options > Wallet", enable "Enable coin control features" and "Show Masternodes Tab". Now restart your wallet.

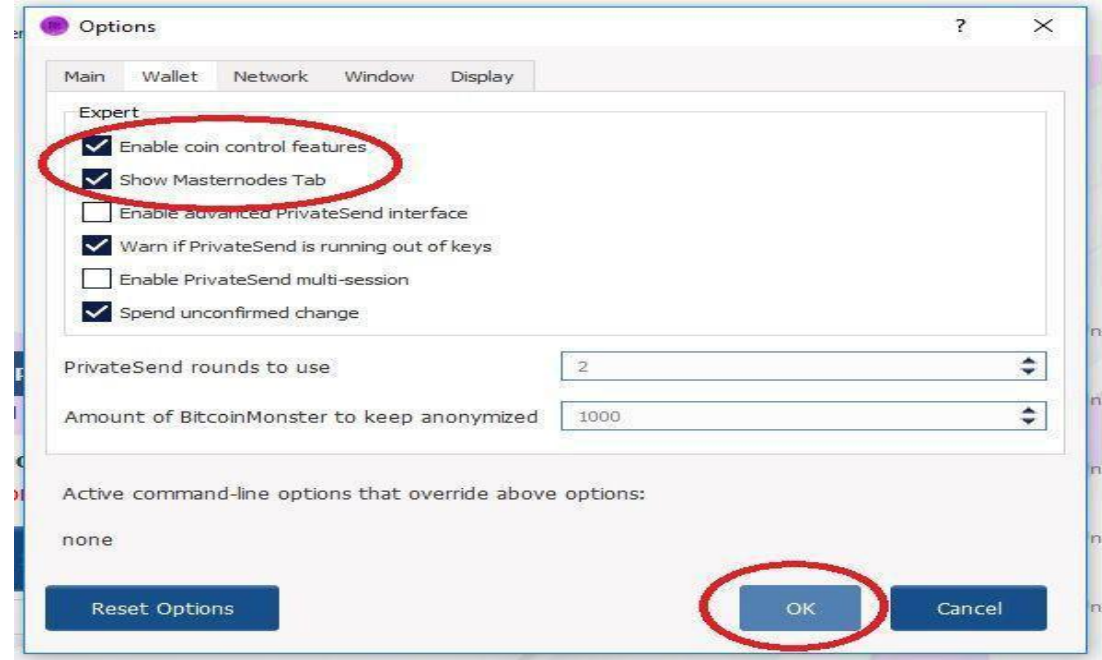

## **Step 3**

Go to "Receive" tab and create a payment request by filling "Label"(name your masternode, eg MN1) and "Amount"(amount should be exactly 1000). Keep everything else unticked(remove Request InstantSend). Now click "Request payment" and copy the address "Copy Address".

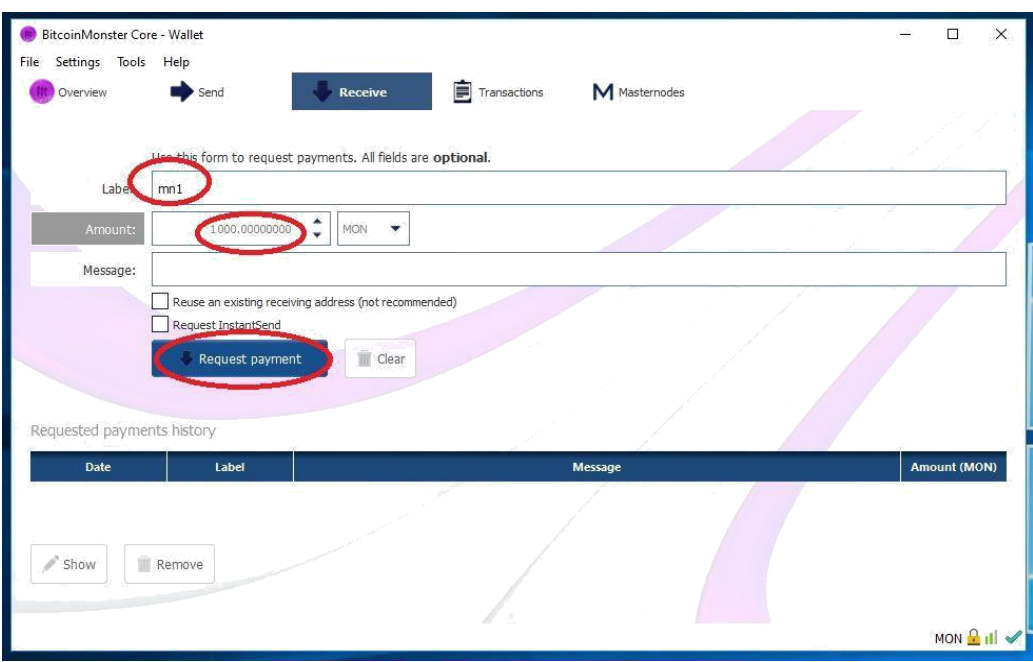

Go to "Send" tab and paste our copied address into "Pay To", now you should have "Label" and "Amount" correctly filled in. IMPORTANT to keep "Subtract fee from amount" UNTICKED. Keep "PrivateSend" and "InstantSend" unticked too. Now click "Send".

## **Step 5**

Create a text document to save the following data. Now go to "Tools > Debug Console". Type "**masternode genkey**", this is your private key, save it to a text document.

Your private key will look like this: "7929zATAyenPS9apZN543QkDi9uUdCJjGhFvyPoIQTjNQjw8pdd"

## **Step 6**

Open the **Help** menu then click **Debug Window**. Select the **Console** tab. Enter the command **masternode outputs** and copy everything between the braces { } and paste it into a notepad file for later.

17:09:01  $\delta$  masternode outputs 17:09:01 ø  $\mathcal{L}$ "55d9fbdd86cada9a19ca2897e88802c03e626a5fc8079dfff08235711f368aaa":  $n_1$  $\mathbf{1}$ 

Go to the websit[e https://www.vultr.com](https://www.vultr.com/) and create an account. You will need to link a credit card as part of the account creation. You don't need to necessarily pay for the server with the credit card, they just require it as part of KYC and to verify that the person using their services is at least the age of majority in their country. As payment for their services, you can pay with a credit card, Bitcoin, Paypal, Alipay and gift codes.

#### **Step 8**

Navigate to the servers tab once you are signed in and click the big blue + button.

We will be creating a **VC2** server, so stay on that tab. --

Click your favorite server location. It doesn't really matter where you pick.

Under **Server Type** we will be selecting **Ubuntu version 16.04 x64**.

Under **Server Size** we will be picking their 25GB SSD, 1GB RAM for \$5 USD/month.

Skip **Additional Features**, **Startup Scripts** and **SSH Keys**, down to **Server Hostname and Label** where you will give your server a name to identify it if you decide to create more than one masternode. I would recommend the hostname and label be the same for ease. Then click **Deploy Server**.

## **Step 9**

Once the server is ready it will look like this:

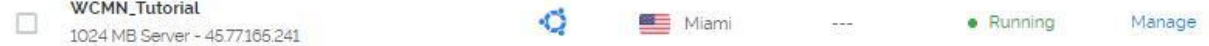

Click on the server name, then click **View Console** in the top right corner.

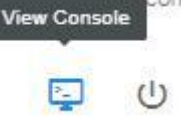

You will need to login as **root** to the server. The pre-set root password is on the page that has all of the server information. You will need to click the eye symbol to reveal it.

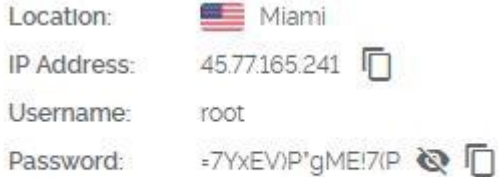

Enter the username **root** and the password into the server.

Ubuntu 16.04.3 LTS guest tty1 guest login: root Password: Welcome to Ubuntu 16.04.3 LTS (GNU/Linux 4.4.0-109-generic x86\_64) \* Documentation: https://help.ubuntu.com \* Management: https://landscape.canonical.com \* Support: https://ubuntu.com/advantage 83 packages can be updated. 42 updates are security updates. root@guest:"#

### **Step 10**

Next is to create a new user with sudo capability so you don't have to enter that annoyingly hard password every time.

Enter: **adduser USERNAME**

Enter a password for that user as requested twice Then for the next bit its your choice to enter more details. If not, just hit **Enter** 5 times then **Y**, then **Enter**

```
again.<br>root@guest:~# adduser bird<br>Adding user `bird' ...<br>Adding new group `bird' (1000) ...<br>Adding new user `bird' (1000) with group `bird' ...<br>Creating home directory `zhomezbird' ...<br>Copying files from `zetczskel' ...
New password:
Retype new password:<br>passwd: password updated successfully
Changing the user information for bird
Enter the new value, or press ENTER for the default
              Full Name []:<br>Room Number []:
              Work Phone []:
              Home Phone []:
              Other []:
Is the information correct? [Y/n] y
root@guest:"#
```
Then type **usermod -aG sudo bird**. This will add the user "bird" to the sudoers list. Then type **exit** and login with your newly created account to test it.

Using your newly created account, type the commands below. Note that you will need to enter your password again once you type the first command. All of the below commands need to by typed in order and exactly as they are listed below. **ALL OF THE COMMANDS ARE CASE SENSITIVE**. For most of the commands it will notify you that it needs additional disk space. If that happens, press **Y** and **Enter** to continue.

**sudo apt-get install software-properties-common sudo apt-get install build-essential sudo apt-get install libtool autotools-dev autoconf automake sudo apt-get install libssl-dev libevent-dev sudo apt-get install libboost-all-dev sudo apt-get install pkg-config sudo add-apt-repository ppa:bitcoin/bitcoin** Press **Enter sudo apt-get update sudo apt-get install libdb4.8-dev sudo apt-get install libdb4.8++-dev sudo apt-get install libminiupnpc-dev libzmq3-dev libevent-pthreads-2.0-5 sudo apt-get install libqt5gui5 libqt5core5a libqt5dbus5 qttools5-dev qttools5-dev-tools libprotobufdev sudo apt-get install libqrencode-dev bsdmainutils sudo apt install git git clone** https://github.com/Bitcoin-Monster/BTCMonster.git

Once thats all done you will need to change to the BTCMonster directory. **cd BTCMonster**

### **Step 12**

Now we need to setup a swapfile because 1GB of RAM isnt enough to compile the code for the masternode. Enter the below commands in order and exactly as below. All commands are case sensitive.

**cd** (this will take us back to the default directory) **sudo fallocate -l 4G /swapfile** (this creates the swapfile) **sudo chmod 600 /swapfile ls -lh /swapfile** (this verifies that it was created with the correct size with the right permissions) **sudo mkswap /swapfile** (this marks it as swap space) **sudo swapon /swapfile** (this enables the swapfile) **free -h** (this verifies that it is enabled)

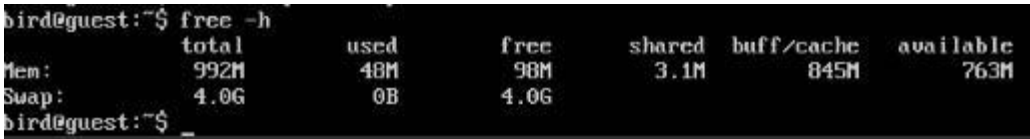

Now to compile the masternode.

#### **cd BTCMonster**

#### **./autogen.sh**

Wait for that to finish

#### **./configure --disable-tests --disable-gui-tests**

Wait for that to finish

#### **make && sudo make install**

This command actually compiles the code and takes 45 minutes to an hour to complete. Near the end it will ask you to re-enter your password.

## **Step 14**

Next we will need to sync with the blockchain. This will take some time, and while its doing this, you will need to check the current block number on the block explorer to know when to quit out.

#### **cd ~/BTCMonster/src ./bitcoinmonsterd --daemon**

#### **Step 15**

Now we will need to create your masternode bitcoinmonster.conf file.

**killall bitcoinmonsterd** (this will kill the bitcoinmonsterd process) **cd ~/.bitcoinmonstercore** (this will switch us to the hidden . bitcoinmonstercore directory) **nano bitcoinmonster.conf** (this opens a file called bitcoinmonster.conf with a text editor)

Everything in this file is case sensitive. (don't type the stuff in brackets)

**rpcuser=USERNAME** (use any username you want) **rpcpassword=PASSWORD** (create your own password for this) **rpcallowip=127.0.0.1 rpcport= 5677**

**daemon=1 server=1 promode=1 listen=1 masternode=1**

**maxconnections=600 masternodeprivkey=PRIVATE KEY** (this is the private key I had you copy earlier, make sure you have it exact) **externalIP=VPS IP ADDRESS: 5677** (this information can be found right above your root password on the

VPS info page and don't forget the port number) Press **CTRL + X** then **Y** then **Enter**

Then type

#### **bitcoinmonsterd**

To start the server.

Now we need to make your masternode.conf on your Windows PC. Navigate to Appdata/Roaming/BitcoinMonsterCore (This is your wallet data file default path) and create a text file and call it masternode.conf. You will need the three pieces of information that I had you copy earlier. The layout of the file is:

### *alias IP:port masternodeprivkey collateral\_output\_txid collateral\_output\_index*

### *mn1 127.0.0.2:5677 93HaYBVUCYjEMeeH1Y4sBGLALQZE1Yc1K64xiqgX37tGBDQL8Xg 2bcd3c84c84f87eaa86e4e56834c92927a07f9e18718810b92e0d0324456a67c 0*

Depending on what you got from the **masternode outputs** command earlier, the last number could be a 0 or a 1. Save the file.

## **Step 17**

Open your local wallet. wait for it to fully sync. Now go to "Masternodes" tab. You will see your masternode with status "MISSING", right click on it and click "Start alias". Status should change to "PRE\_ENABLED". Now wait ~~30 minutes and it will change to ENABLED.